## **Instructional Resource**

Integration:

## Cross-listing Canvas Sections

Cross-listing is only meant for instructors that have multiple sections of the same course. Combining sections from different instructors is not recommended because when submitting e-Grades, you will have to de-cross the sections and data from the students could be lost. If you need to de-cross a course, you will need to contact Canvas Support at: 813-974-1222.

1. Access the secondary course you want to cross-list in Canvas. Do **not** open the course that you want to be the primary course. **Always go to the secondary course**. In addition, **the primary course must have one student**. If you don't have at least one student in the primary course, choose another course to be the parent course.

 $\equiv$  BSC2085.003F21 > Settings

**Step 3**

- 2. Click **Settings**.
- 3. Click **Sections**.

 $=$ BSC2085.003F21 > BSC

 $Fall 21$ 

Home

Hon Ann Syll Mod Ass Disc Quiz

Peo

Announcements  $\mathcal{B}$ 

Assignments <sup>®</sup>

4. Click the nar course under *Course Sections*.

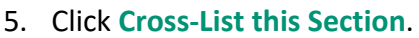

115 Act

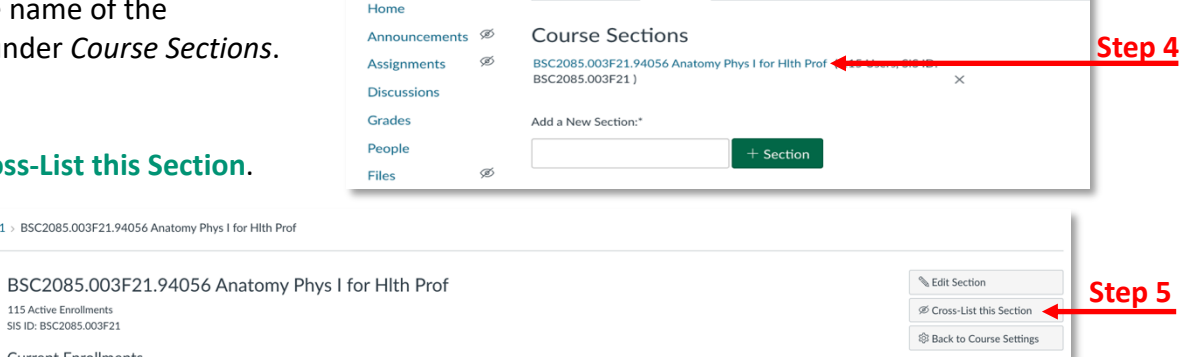

Sections Navigation

Apps

Cross-List this Section

Cross-List Section

Cross-listing allows you to create a section in one account and then loss issuing among you to cleare a section in one account and then<br>nove it to a course on a different account. To cross-list this course,

- 6. Search for the main course that will be your primary course. You can type the course ID or copy the course ID from the primary course and paste that info.
- 7. Click **Cross-List This Section**.
- 8. You will see the message "Section successfully cross-listed" at the top.
- 9. To verify if sections are cross-listed, go to the primary course and open the People section. You will be able to see

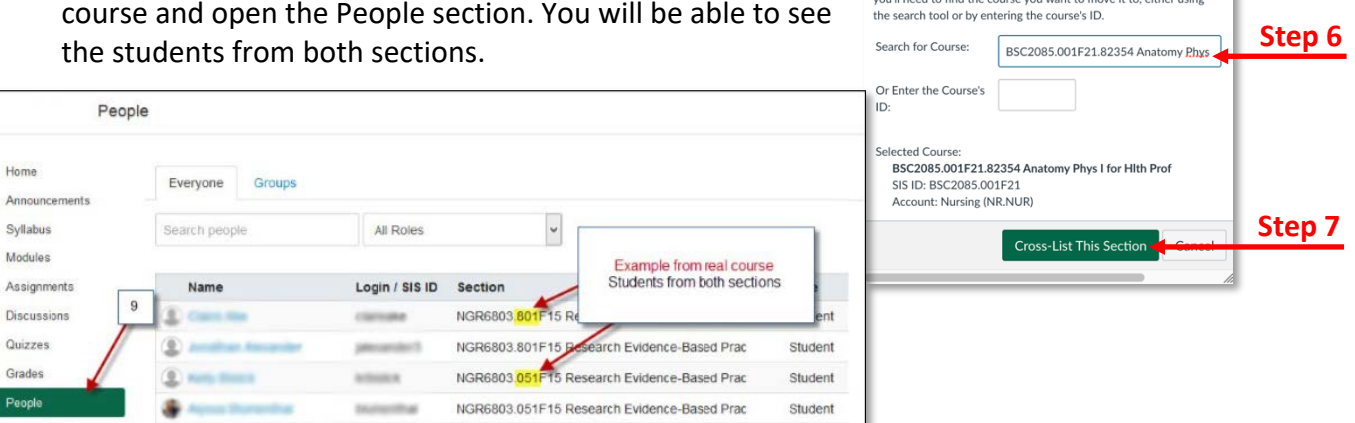

## *Inspiring Innovation and Excellence in Education Contact EDT by submitting a request*

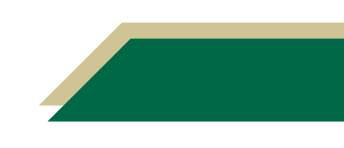